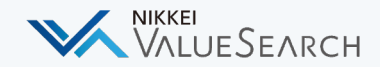

## 日経バリューサーチ 活用のヒント Vol.5

特定の条件にあてはまる企業をまとめて、 日的に合わせた企業リストの作成をしたい **1.**

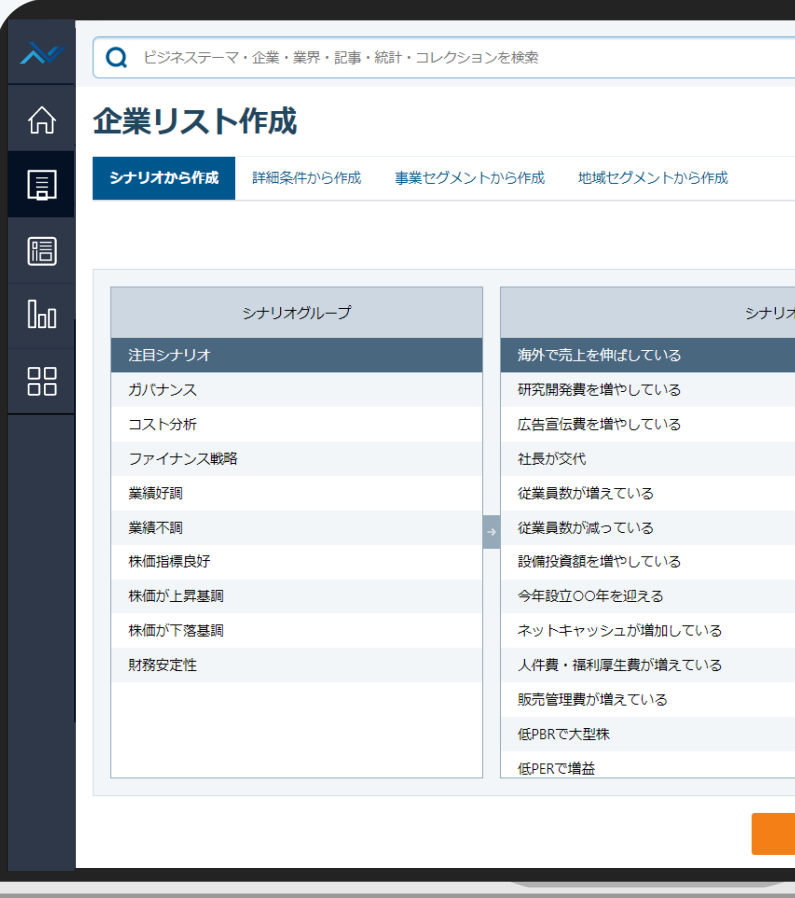

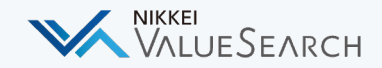

# 特定の条件にあてはまる企業をまとめて、 **1**. ⽬的に合わせた企業リストの作成をしたい

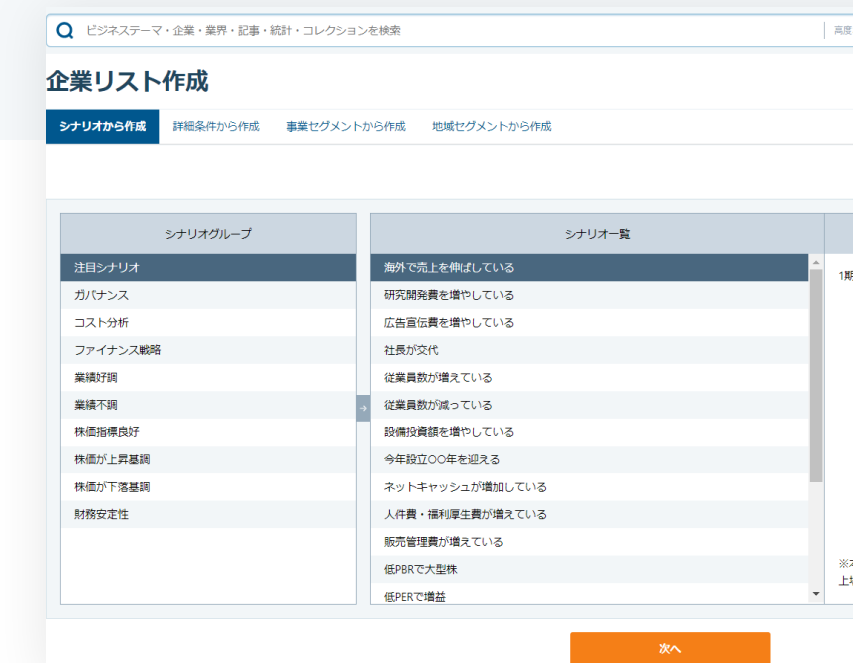

**シナリオから、**

**特定の企業群をリスト化する**

特定の条件を設定したシナリオから企業群をリスト化するこ とが可能です。シナリオは業績好調や株価を指標にしたもの など多岐に渡ります。また、シナリオから選ぶだけでなく、 ⾃分で項⽬やセグメントを設定して検索することもできます。

**便利ツール** > **企業リスト作成**

**便利ツール** > **企業リスト作成**

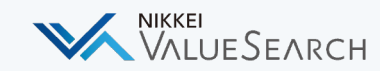

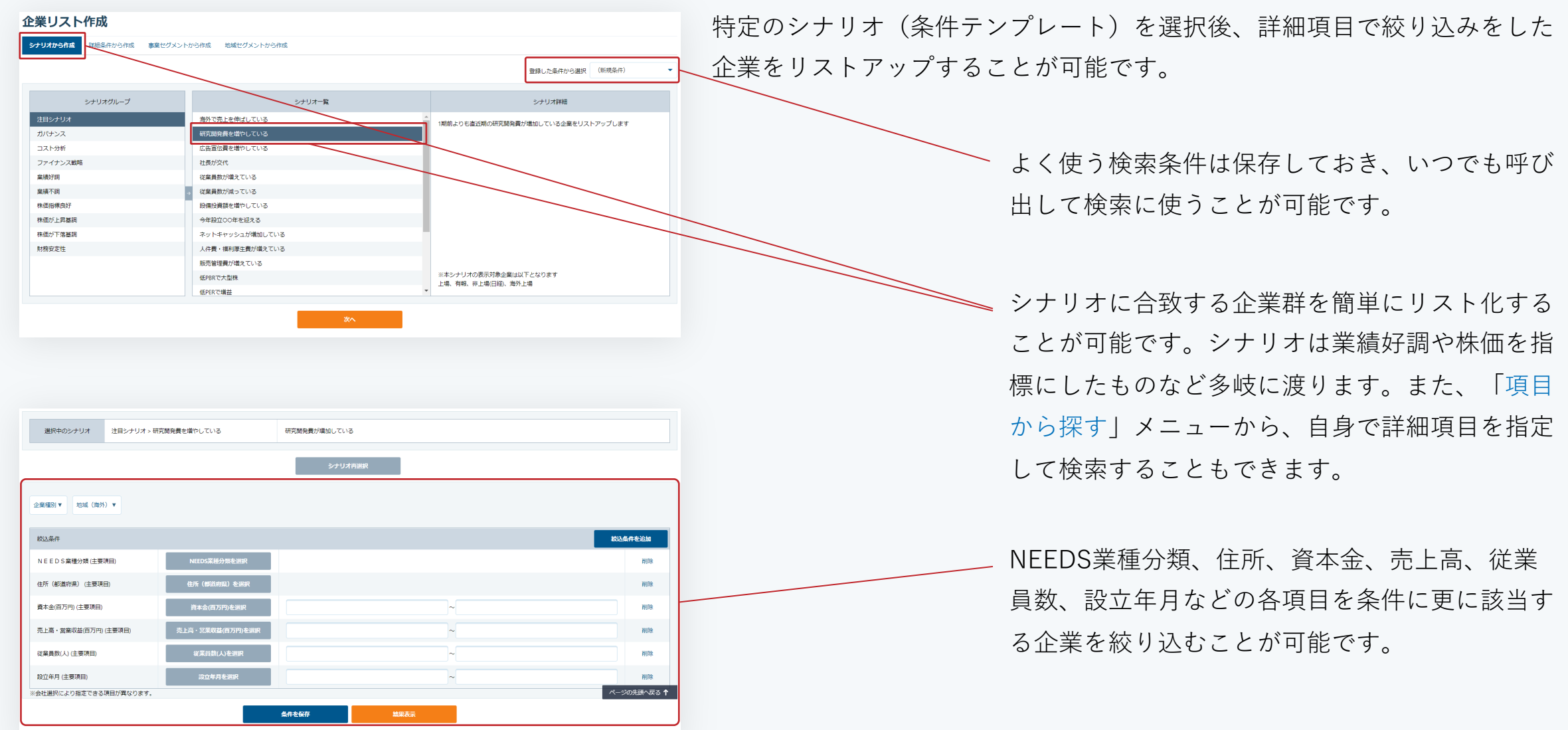

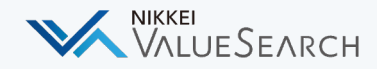

### 困ったことがあったら?

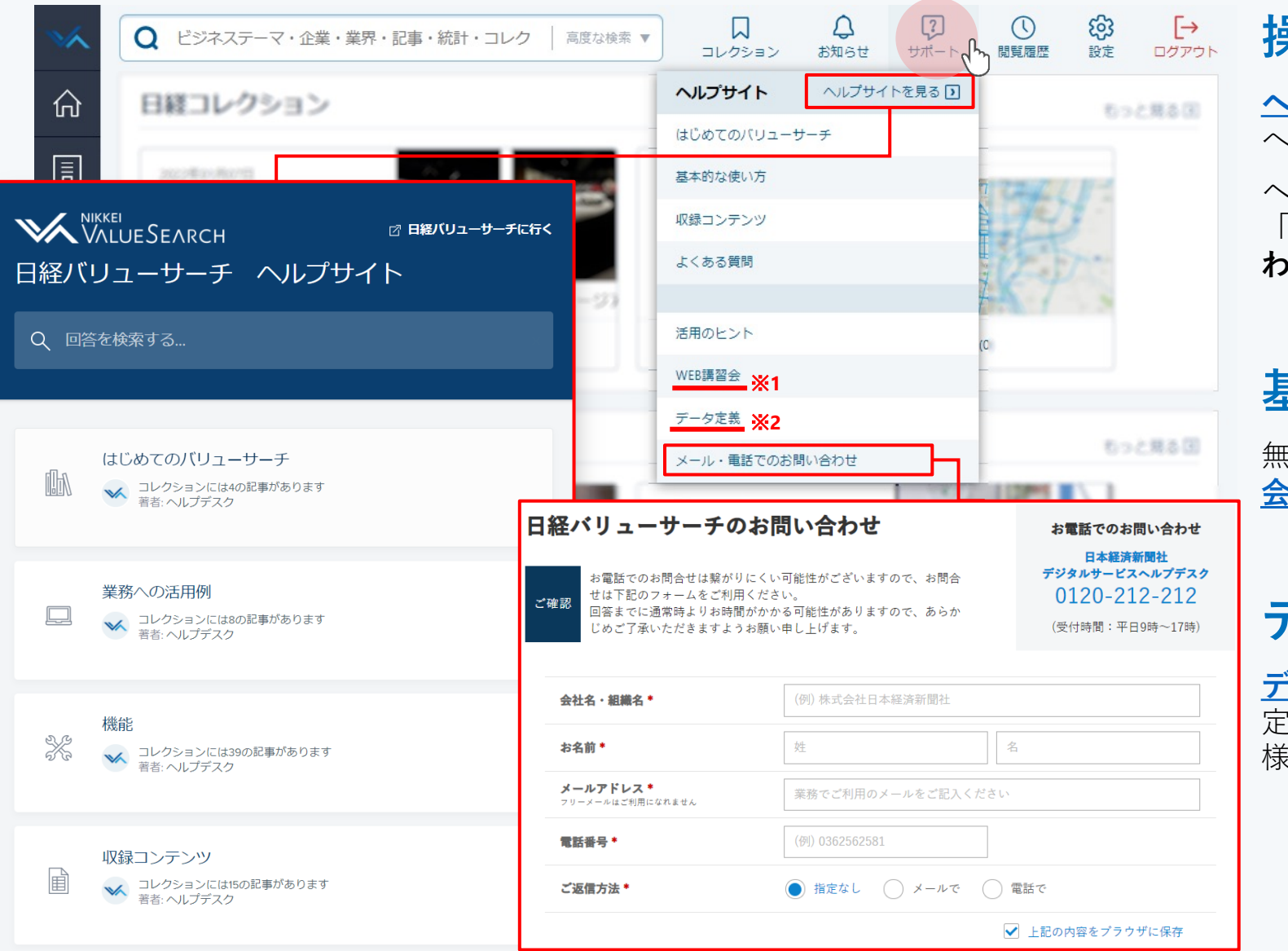

#### **|操作方法がわからない**

**[ヘルプサイト](https://intercom.help/valuesearch/)**には各機能の使い方や、コンテンツ へのアクセス方法が記載されています。

へルプサイトの情報で解決しない場合、画面右上 「サポート」にある「**メール・電話でのお問い合 わせ**」よりヘルプデスクへお問い合わせください。

#### **基本的な使い⽅を教えてほしい**

無償の講習会を実施しています。詳しくは**[WEB](https://valuesearch.nikkei.com/vs.assets/cs/workshop.html)講習 [会ページ](https://valuesearch.nikkei.com/vs.assets/cs/workshop.html)**※1をご覧ください。

#### **データの定義や仕様が知りたい**

**[データ定義ページ](https://valuesearch.nikkei.com/vs.assets/cs/manual.html)**※2で、コンテンツや各種データの 定義や仕様を確認できます。Excelアドイン関数の仕 様についてもこちらをご覧ください。